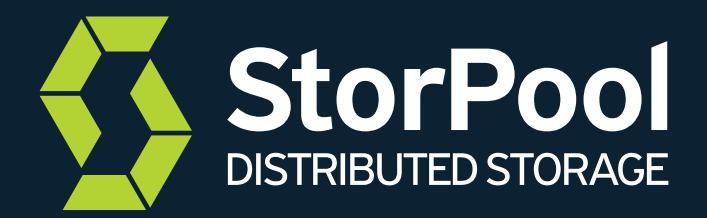

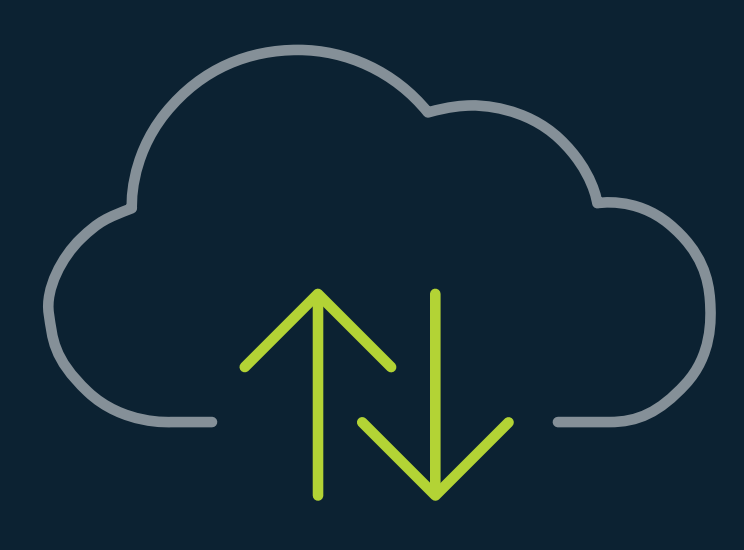

# How to: Successfully Migrate to New-Age IT with KVM

А Step-by-Step Guide on migrating VMs from legacy hypervisors to KVM

## **Table of Contents**

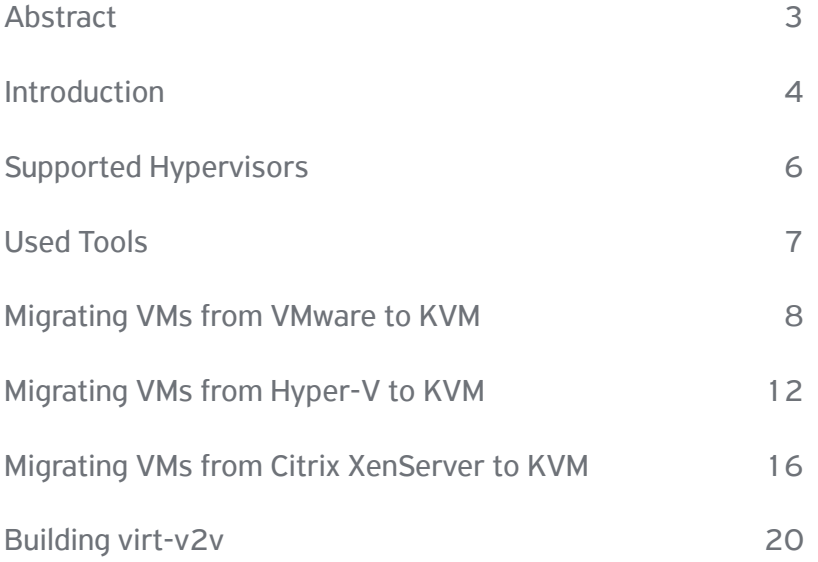

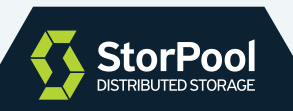

## **Abstract**

In this paper, we have outlined a detailed methodology for migrating virtual machines from some of the most popular traditional hypervisors to the New Age It stack, powered by KVM, with minimal downtime, using open-source tools.

This Step-by-step Guide is targeted at senior technical staff, who are building & managing IT infrastructure and the applications running on top of this infrastructure.

The presented techniques are successfully used to migrate CentOS and Windows Server virtual machines from VMWare ESXi, Hyper-V and Citrix XenServer to KVM, but it can be used with other guest operating systems and other types of hypervisors.

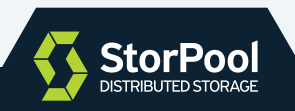

## **Introduction**

For the last few years, companies have witnessed the rising popularity of open-source (OSS) technologies driven by large- and hyper-scale deployments, the cloud-native movement and the pursuit to eliminate vendor lock-in. These are some of the fundamental drivers to an economy, heavily driven by digital transformation where all businesses have to be agile, efficient and re-invented by and with technology.

The requirements of the business today require any company to heavily invest in New-Age, modern IT, which is resilient, automated, self-service, scalable. This is best achieved by intelligent software, thus we witness the rise of software-defined technologies and datacenters.

This process inevitably means that the old, traditional ways of designing and building IT systems are being replaced with latest-generation designs, tools, and systems, which deliver what the businesses of tomorrow will need.

On the hardware/IT infrastructure side, this usually means adopting SDDC (Software-Defined Datacenter) designs. I.e. using COTS (Commodity of the Shelf servers), standard Ethernet networks and SDS / SDN (Software-Defined Storage / Software-Defined Networking).

On the software side, this means adopting self-service, API-first stacks - typically Linux + KVM + containers with different orchestrators - Kubernetes, OpenStack for example. It also means migrating applications (or the VMs in which they run) from legacy hardware and software stacks (think VMware, Hyper-V, Oracle, etc.) to the modern IT stacks. A process that is not always simple or straight-forward.

There are many tools developed to facilitate the migration of virtual machines from one virtualization platform to another. Migrating a VM from one type of hypervisor to another requires converting the Virtual machine metadata, disk image format, and VM image content or OS morphing. The latter includes updating guest OS configuration settings and installing required drivers for the new target hypervisor.

One of the challenges in the migration process is reducing the downtime. Most tools we know implements more or less this generic workflow:

- 1. Stop the VM at the source hypervisor
- 2. Convert VM metadata and define a new VM at the target hypervisor
- 3. Copy the disk images from the source to the target hypervisor
- 4. Convert the VM disk image format

5. OS morphing or converting disk image content - update settings, install drivers for the new emulated hardware, etc.

6. Start the VM at the target hypervisor

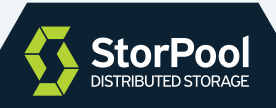

Some tasks could be combined in a single step and the order could be slightly different, but in general, this workflow imposes a significant downtime. The majority of this downtime is accounted for copying the disk images, especially if this involves a migration of large disk images to remote storage.

The proposed method can reduce the downtime in many cases to less than a minute, even when large disk images have to be copied over low-bandwidth links. This can be achieved by altering the workflow as follows:

- 1. Convert VM metadata and define a new VM at the target hypervisor
- 2. Take a snapshot of the VM disks on the source hypervisor
- 3. Copy the snapshot to the target hypervisor
- 4. Convert the VM disk image format
- 5. Take a second snapshot, if needed, and copy the latest changes to the target hypervisor
- 6. Apply the changes to the target image.
- 7. Stop the VM at the source hypervisor
- 8. Copy the data changed since the last snapshot to the target hypervisor
- 9. Apply the changes to the target image.
- 10. OS morphing
- 11. Start the VM at the target hypervisor

While the overall number of steps has been increased, the downtime is reduced by limiting the time when the VM is non-operational to only 3 short steps, while the most time-consuming steps - copying large amounts of data are executed outside of this critical time frame.

The major challenge with this approach is the ability to take snapshots created in one image format on one storage and apply them on a different image format on different storage. In this paper, we'll show how this can be done with a set of open-source tools.

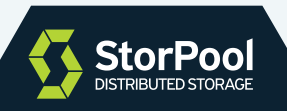

## **Supported Hypervisors**

The method described in this paper supports migration from VMware ESXi, MS Hyper-V, and XenServer to KVM. Other types of hypervisors can be supported with small modifications, as far as source images are stored in the supported image file formats - vmdk (on VMFS6), vhd and vhdx.

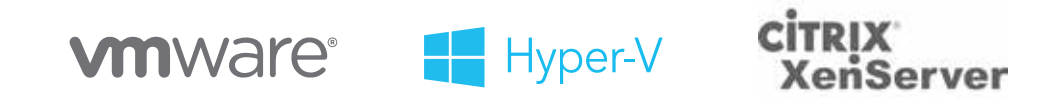

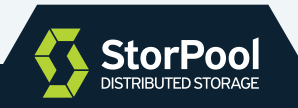

## **Used Tools**

In this paper we use several tools:

- qemu-img part of qemu project, used to convert base vmdk files to raw images.
- sesparse open source tool used to load and apply vmdk snapshots onto raw images.
- vhdx open source tool used to read vhdx images and snapshots created by MS Hyper-V and convert them to raw images.

• vhd - open source tool used to read vhd images and snapshots created by XenServer and convert them to raw images.

• virt-v2v - part of libguestfs project, this tool is used to morph the OS for use with KVM. It supports major Linux distributions and Windows as guest OS. The used version is compiled from source and includes a patch to install virtio drivers in WIndows guests.

• Support scripts to copy images from the source hypervisor

In this paper, we're using a dedicated Linux VM (called here conversion VM) to do the actual conversion. The conversion VM has an SSH access to the source hypervisors or the storage where it can download images from and has direct access to the target storage, where the target images are created as raw image files or the image content is stored in block devices. All tools listed above are installed on the conversion VM.

Tools can be obtained from:

• qemu-img: use the package supplied by the Linux distro

• sesparse, vhdx, vhd, various support scripts, patch for virt-v2v: https://github.com/storpool/any2kvm

• virt-v2v: http://download.libguestfs.org/ (see "Building virt-v2v" later in this paper for details)

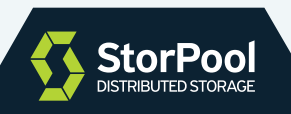

#### **VMware to KVM**

### **Requirements**

- A conversion Linux VM with all tools installed.
- ssh access to the source ESXi hypervisor or access to the vmdk files over NFS. In the example below, we're using ssh access to the ESXi.
- access to the vCenter or vSphere, that allows creation of snapshots and start/stop the VMs.

#### **Step-by-step process**

• Get the source VM details - CPU, RAM size, number of interfaces, etc.

• Create a target VM on the target hypervisor with the same settings and empty disks of the same size. The actual steps depend on the target orchestration.

- Stop the target VM
- If a shared block storage is used for the target VM (e.g. iSCSI), attach the target block device to the conversion VM (/dev/sdb in this example).

[user@libguestfs-2 vmware]\$ lsblk NAME MAJ:MIN RM SIZE RO TYPE MOUNTPOINT sda 8:0 0 150G 0 disk └─sda1 8:1 0 150G 0 part / sdb 8:16 0 20G 0 disk

• Make a snapshot of the source VM.

```
[root@esx:~] vim-cmd vmsvc/getallvms
Vmid File Name and the Second Communication of the Second Communication of the Second Communication of the Second Communication of the Second Communication of the Second Communication of the Second Communication of the Sec
\frac{1}{95}95 Windows-2019 [storpool-ds1] Windows-2019/Windows-2019.vmx 
[root@esx:~] vim-cmd vmsvc/snapshot.create 95 snap1
Create Snapshot:
[root@esx:~] cat /vmfs/volumes/storpool-ds1/Windows-2019/Windows-2019.vmsd
.encoding = "UTF-8"
snapshot.lastUID = "3"
snapshot.current = "3"
snapshot0.uid = "1"snapshot0.filename = "Windows-2019-Snapshot1.vmsn"
snapshot0.displayName = "snap1"
snapshot0.type = "1"
snapshot0.createTimeHigh = "368347"
snapshot0.createTimeLow = "-911790278"
snapshot0.numDisks = "1"
snapshot0.disk0.fileName = "Windows-2019.vmdk"
snapshot0.disk0.node = "scsi0:0"
snapshot.numSnapshots = "1"
```
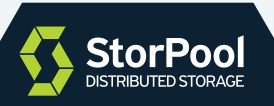

• Copy all \*.vmdk files to the conversion VM:

```
[user@libguestfs-2 vmware]$ export DS='storpool-ds1'
[user@libguestfs-2 vmware]$ export VM='Windows-2019'
[user@libguestfs-2 vmware]$ ssh root@esx ls -l /vmfs/volumes/$DS/$VM/Windows-2019*.vmdk
-rw------- 1 root root 104861696 Feb 18 16:02 
/vmfs/volumes/storpool-ds1/Windows-2019/Windows-2019-000001-sesparse.vmdk
-rw-----1 root root
/vmfs/volumes/storpool-ds1/Windows-2019/Windows-2019-000001.vmdk
-rw------- 1 root root 21474836480 Feb 18 16:01 
/vmfs/volumes/storpool-ds1/Windows-2019/Windows-2019-flat.vmdk
-rw-----1 root
/vmfs/volumes/storpool-ds1/Windows-2019/Windows-2019.vmdk
[user@libguestfs-2 vmware]$ scp root@esx:/vmfs/volumes/$DS/$VM/Windows-2019*.vmdk .
scp: /vmfs/volumes/storpool-ds1/Windows-2019/Windows-2019-000001-sesparse.vmdk: Device or 
resource busy
Mindows-2019-000001.vmdk<br>
Windows-2019-flat.vmdk<br>
100% 20GB 89.8MB/s 03:48
Windows-2019-flat.vmdk 100% 20GB 89.8MB/s 03:48 
                                                     100% 474 143.8KB/s 00:00
```
It is expected that the currently used vmdk file is busy and will not be copied.

• Convert the base image to raw format using  $\frac{1}{2}$  gemu-img :

```
[user@libguestfs-2 vmware]$ qemu-img convert -p -f vmdk Windows-2019.vmdk -O raw /dev/sdb
    (100.00/100%)
```
• (Optional) Make a second snapshot

```
[root@esx:~] vim-cmd vmsvc/snapshot.create 95 snap2
Create Snapshot:
```
• Copy the snapshot content and apply it to the target raw image using sesparse tool.

```
[user@libguestfs-2 vmware]$ ssh root@esx ls /vmfs/volumes/$DS/$VM/Windows-2019*.vmdk
/vmfs/volumes/storpool-ds1/Windows-2019/Windows-2019-000001-sesparse.vmdk
/vmfs/volumes/storpool-ds1/Windows-2019/Windows-2019-000001.vmdk
/vmfs/volumes/storpool-ds1/Windows-2019/Windows-2019-000002-sesparse.vmdk
/vmfs/volumes/storpool-ds1/Windows-2019/Windows-2019-000002.vmdk
/vmfs/volumes/storpool-ds1/Windows-2019/Windows-2019-flat.vmdk
/vmfs/volumes/storpool-ds1/Windows-2019/Windows-2019.vmdk
[user@libguestfs-2 vmware]$ scp root@esx:/vmfs/volumes/$DS/$VM/Windows-2019-00*-sesparse.vmdk .
\texttt{Windows-}2019-000001-\texttt{sesparse} \cdot \texttt{vmdk}scp: /vmfs/volumes/storpool-ds1/Windows-2019/Windows-2019-000002-sesparse.vmdk: Device or 
resource busy
[user@libguestfs-2 vmware]$ ./sesparse Windows-2019-000001-sesparse.vmdk /dev/sdb
capacity 41943040
dir[35] = 1000000000000010dir[36] = 100000000000000e
...
```
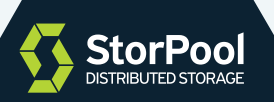

• Shutdown the VM, copy and apply the changes since the last snapshot

```
[root@esx:~] vim-cmd vmsvc/power.shutdown 95 # or power.off if vmware tools are not installed
[user@libguestfs-2 vmware]$ scp
root@esx:/vmfs/volumes/$DS/$VM/Windows-2019-000002-sesparse.vmdk .<br>Windows-2019-000002-sesparse.vmdk 100% 116MB 84.9MB/s 00:01
Windows-2019-000002-sesparse.vmdk
[user@libguestfs-2 vmware]$ ./sesparse Windows-2019-000002-sesparse.vmdk /dev/sdb
capacity 41943040
dir[0] = 1000000000000046dir[11] = 1000000000000043dir[34] = 100000000000001c...
```
• Morph the OS. Use the compiled virt-v2v tool. Use a minimal libvirt domain xml configuration file listed below for the target VM. This file is needed only for this step. The actual domain xml of the target VM is created by the orchestration system and will be different.

```
[user@libguestfs-2 vmware]$ cat domain.xml 
<domain type='kvm' xmlns:qemu='http://libvirt.org/schemas/domain/qemu/1.0'>
    <name>tmp-v2v</name>
     <devices>
        <disk type='file' device='disk'>
            <source file='/dev/sdb'/>
             <target dev='sda' bus='scsi'/>
            <driver name='qemu' type='raw' cache='none' io='native' discard='unmap'/>
            <address type='drive' controller='0' bus='0' target='0' unit='0'/>
         </disk>
         <controller type='scsi' index='0' model='virtio-scsi'>
            <driver queues='1'/>
        </controller>
     </devices>
</domain>
[user@libguestfs-2 vmware]$ lsblk
NAME MAJ:MIN RM SIZE RO TYPE MOUNTPOINT<br>sda 8:0 0 150G 0 disk
       8:0 0 150G 0 disk
└─sda1 8:1 0 150G 0 part /
sdb 8:16 0 20G 0 disk 
├─sdb1 8:17 0 549M 0 part 
└─sdb2 8:18 0 19,5G 0 part 
[user@libguestfs-2 vmware]$ RUN=/home/user/libguestfs-1.40.2/run
[user@libguestfs-2 vmware]$ $RUN virt-v2v -i libvirtxml domain.xml --in-place
  0,0] Opening the source -i libvirtxml domain.xml
   0,0] Opening the source VM
  12,7] Inspecting the source VM
  19,8] Checking for sufficient free disk space in the guest
 [ 19,8] Converting Windows Server 2019 Standard Evaluation to run on KVM
virt-v2v: warning: /usr/local/share/virt-tools/pnp_wait.exe is missing. 
Firstboot scripts may conflict with PnP.
virt-v2v: warning: there is no QXL driver for this version of Windows (10.0 
x86_64). virt-v2v looks for this driver in /usr/local/share/virtio-win
The quest will be configured to use a basic VGA display driver.
virt-v2v: This guest has virtio drivers installed.
[ 31,0] Mapping filesystem data to avoid copying unused and blank areas
  [ 31,9] Closing the source VM
[ 32,2] Finishing off
```
• Start the VM at the target hypervisor

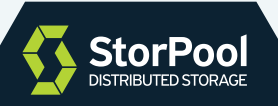

#### Notes:

1. The actual location of vmdk files may be different, depending on the storage options of the ESXi.

2. In this example, we're using a raw block device for the target virtual disk. If file storage is used a raw image file will be created and the filename shall be passed to sesparse and qemu-img tools.

3. If cqow2 output image format is needed, then the processing shall be done in raw format, and as the last step, the image shall be converted from raw to gcow2 with  $q_{\text{emu-img}}$ .

4. In this example, we're converting Windows Server 2019 VM. The output of the morphing will be different for the different quest OS. See below for preparing the  $\frac{1}{\text{virt-v2v}}$ .

5. If any of the conversion steps after the VM has been stopped at the source hypervisor fails or if the converted VM is not able to start at the target hypervisor, the VM can be re-started on the source HV and the procedure can be repeated.

6. The procedure of converting virtual machines and virtual network definition from VMware vCenter/vSphere to the target KVM-based cloud is not covered in this paper. Only the transfer, conversion and morphing of the disk images is covered here.

7. sesparse tool supports only VMDK files in SESPARSE format. Disk images in VMFS format can be converted with  $\frac{1}{2}$  qemu-img. Snapshots in the older  $\frac{1}{2}$  vMFSSPARSE format created on VMFS5 storage are not supported. Use VMFS6 to create snapshots in SESPARSE format.

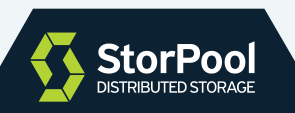

## **Hyper-V to KVM**

## **Preparation**

• Install OpenSSH server on the Hyper-V hypervisor from

https://github.com/PowerShell/Win32-OpenSSH/releases . Follow the instructions at https://hostadvice.com/how-to/how-to-install-an-openssh-server-client-on-a-windows-201 6-server/

- create dir a C:\ProgramData\ssh
- after creating host keys run
	- C:\Program Files\OpenSSH-Win64> .\FixHostFilePermissions.ps1
		- edit C:\ProgramData\ssh\ssd config and add: PermitRootLogin yes
		- Set PowerShell as default shell for OpenSSH:
	- PS C:\> New-ItemProperty -Path "HKLM:\SOFTWARE\OpenSSH" -Name DefaultShell -Value
	- "C:\Windows\System32\WindowsPowerShell\v1.0\powershell.exe" -PropertyType String -Force
- Add ssh public keys for password-less authentication to

C:\Users\Administrator\.ssh\authorized\_keys

#### **Step-by-step process**

- Get the VM details CPU, RAM size, number of interfaces, etc.
- Create a target VM on the target hypervisor with the same settings and empty disks of the same size. The actual steps depend on the target orchestration.
- Stop the target VM
- If shared block storage is used for the target VM (e.g. iSCSI), attach the target block device to the conversion VM.

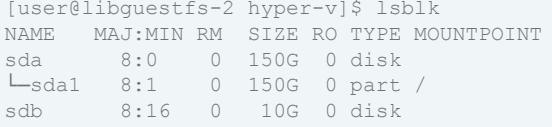

• Make a snapshot of the source VM.

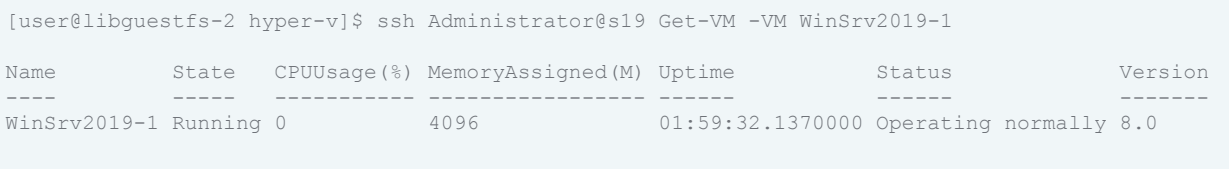

[user@libguestfs-2 hyper-v]\$ ssh Administrator@s19 'Checkpoint-VM WinSrv2019-1'

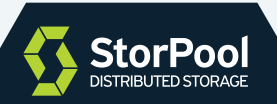

• Get the disk image filename and path. This is the filename of the top-most file in the snapshot hierarchy, that is currently being used by the VM as read-write:

[user@libguestfs-2 hyper-v]\$ ssh Administrator@s19 '(Get-VM -VM WinSrv2019-1).HardDrives.Path' C:\ProgramData\Microsoft\Windows\Hyper-V\Virtual Machines\WinSrv2019-1\Virtual Hard Disks\WinSrv2019-1\_268F4E46-B05F-4811-9B5A-7B2A5C8C9798.avhdx

• Run the  $\sim$  copy-hv-to-raw.py script that will copy the entire image hierarchy and convert it to a flat raw image or store it on a block device. This script takes as a parameter the path of the currently used top-most image file. With the default parameters, the script can be run while the VM is still running and will not copy or convert the top-most image file because it is in use and not in a consistent state. The path to the source mage is given in windows style with backslashes.

```
[user@libguestfs-2 hyper-v]$ ./copy-hv-to-raw.py s19 \ 
'C:\ProgramData\Microsoft\Windows\Hyper-V\Virtual Machines\WinSrv2019-1\Virtual Hard 
Disks\WinSrv2019-1_268F4E46-B05F-4811-9B5A-7B2A5C8C9798.avhdx' /dev/sdb
Parent = C:\ProgramData\Microsoft\Windows\Hyper-V\Virtual Machines\WinSrv2019-1\Virtual Hard 
Disks\WinSrv2019-1_DE61D07E-C5D3-4727-AF7E-B0B8EBA71536.avhdx
Parent = C:\ProgramData\Microsoft\Windows\Hyper-V\Virtual Machines\WinSrv2019-1\Virtual Hard 
Disks\WinSrv2019-1.vhdx
Parent =
Skipping the top image C:\ProgramData\Microsoft\Windows\Hyper-V\Virtual 
Machines\WinSrv2019-1\Virtual Hard 
Disks\WinSrv2019-1_268F4E46-B05F-4811-9B5A-7B2A5C8C9798.avhdx.
Chain to convert, starting from root:
C:\ProgramData\Microsoft\Windows\Hyper-V\Virtual Machines\WinSrv2019-1\Virtual Hard 
Disks\WinSrv2019-1.vhdx
C:\ProgramData\Microsoft\Windows\Hyper-V\Virtual Machines\WinSrv2019-1\Virtual Hard 
Disks\WinSrv2019-1_DE61D07E-C5D3-4727-AF7E-B0B8EBA71536.avhdx
Downloading a9fe144be3c40a80b11f8a14c9580bbd (C:\ProgramData\Microsoft\Windows\Hyper-V\Virtual 
Machines\WinSrv2019-1\Virtual Hard Disks\WinSrv2019-1.vhdx)<br>WinSrv2019-1.vhdx 100% 8836MB
WinSrv2019-1.vhdx 100% 8836MB 6.6MB/s 22:23 
Converting /var/tmp/hv-convert/a9fe144be3c40a80b11f8a14c9580bbd
syncing
```

```
Conversion Done!
Downloading ee141755bfb4498e5507e71d3a9b71a6 (C:\ProgramData\Microsoft\Windows\Hyper-V\Virtual 
Machines\WinSrv2019-1\Virtual Hard 
Disks\WinSrv2019-1_DE61D07E-C5D3-4727-AF7E-B0B8EBA71536.avhdx)
Winsrv2019-1 DE61D07E-C5D3-4727-AF7E-B0B8EBA71536.avhdx
Converting /var/tmp/hv-convert/ee141755bfb4498e5507e71d3a9b71a6
```
syncing

```
Conversion Done!
To continue with the conversion from the current state, next time run this tool with 
`--start-at C:\ProgramData\Microsoft\Windows\Hyper-V\Virtual Machines\WinSrv2019-1\Virtual Hard 
Disks\WinSrv2019-1_DE61D07E-C5D3-4727-AF7E-B0B8EBA71536.avhdx`
```
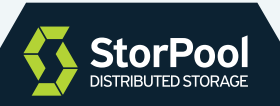

The script caches the downloaded image files.

• (Optional) Make a second snapshot and copy it to the target image. This will reduce the time needed to transfer the last snapshot, while the VM is powered off. Repeat the previous 3 steps. Note the disk image path is changed on every snapshot.

- Shutdown the VM at the source hypervisor
- Run the final transfer. Note the  $\mathcal{F}_{\text{f}}$  flag. Use the top-most file in the snapshot hierarchy.

```
[user@libguestfs-2 hyper-v]$ ./copy-hv-to-raw.py -f --start-at \ 
'C:\ProgramData\Microsoft\Windows\Hyper-V\Virtual Machines\WinSrv2019-1\Virtual Hard 
Disks\WinSrv2019-1_DE61D07E-C5D3-4727-AF7E-B0B8EBA71536.avhdx' s19
'C:\ProgramData\Microsoft\Windows\Hyper-V\Virtual Machines\WinSrv2019-1\Virtual Hard 
Disks\WinSrv2019-1_268F4E46-B05F-4811-9B5A-7B2A5C8C9798.avhdx' /dev/sdb
Parent = C:\ProgramData\Microsoft\Windows\Hyper-V\Virtual Machines\WinSrv2019-1\Virtual Hard 
Disks\WinSrv2019-1_DE61D07E-C5D3-4727-AF7E-B0B8EBA71536.avhdx
Reached the image C:\ProgramData\Microsoft\Windows\Hyper-V\Virtual 
Machines\WinSrv2019-1\Virtual Hard 
Disks\WinSrv2019-1_DE61D07E-C5D3-4727-AF7E-B0B8EBA71536.avhdx, Skipping all the rest.
Chain to convert, starting from root:
C:\ProgramData\Microsoft\Windows\Hyper-V\Virtual Machines\WinSrv2019-1\Virtual Hard 
Disks\WinSrv2019-1_268F4E46-B05F-4811-9B5A-7B2A5C8C9798.avhdx
Downloading 5b85cfe0df40da7e13b3b182a46c9c13 (C:\ProgramData\Microsoft\Windows\Hyper-V\Virtual 
Machines\WinSrv2019-1\Virtual Hard 
Disks\WinSrv2019-1_268F4E46-B05F-4811-9B5A-7B2A5C8C9798.avhdx)
WinSrv2019-1_268F4E46-B05F-4811-9B5A-7B2A5C8C9798.avhdx 100% 325MB 27.0MB/s 00:12
Converting /var/tmp/hv-convert/5b85cfe0df40da7e13b3b182a46c9c13
```

```
syncing
```

```
Conversion Done!
```
• Morph the OS. Use the compiled virt-v2v tool. Use a minimal libvirt domain xml configuration file listed below for the target VM. This file is needed only for this step. The actual domain xml of the target VM is created by the orchestration system and will be different.

```
[user@libguestfs-2 hyper-v]$ cat domain.xml
<domain type='kvm' xmlns:qemu='http://libvirt.org/schemas/domain/qemu/1.0'>
    <name>tmp-v2v</name>
    <devices>
        <disk type='file' device='disk'>
            <source file='/dev/sdb'/>
            <target dev='sda' bus='scsi'/>
            <driver name='qemu' type='raw' cache='none' io='native' discard='unmap'/>
            <address type='drive' controller='0' bus='0' target='0' unit='0'/>
        </disk>
         <controller type='scsi' index='0' model='virtio-scsi'>
            <driver queues='1'/>
        </controller>
    </devices>
</domain>
[user@libguestfs-2 hyper-v]$ RUN=/home/user/libguestfs-1.40.2/run
[user@libguestfs-2 hyper-v]$ $RUN virt-v2v -i libvirtxml domain.xml --in-place
  [ 0,0] Opening the source -i libvirtxml domain.xml
  0,0] Opening the source VM
  13,1] Inspecting the source VM
[ 20,5] Checking for sufficient free disk space in the guest
```
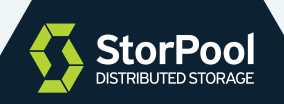

```
[ 20,5] Converting Windows Server 2019 Standard Evaluation to run on KVM
virt-v2v: warning: /usr/local/share/virt-tools/pnp_wait.exe is missing. 
Firstboot scripts may conflict with PnP.
virt-v2v: warning: there is no QXL driver for this version of Windows (10.0 
x86_64). virt-v2v looks for this driver in /usr/local/share/virtio-win
The quest will be configured to use a basic VGA display driver.
virt-v2v: This guest has virtio drivers installed.
[ 29,4] Mapping filesystem data to avoid copying unused and blank areas
virt-v2v: warning: fstrim on guest filesystem /dev/sda2 failed. Usually 
you can ignore this message. To find out more read "Trimming" in 
virt-v2v(1).
Original message: fstrim: fstrim: /sysroot/: the discard operation is not 
supported
[ 30,3] Closing the source VM
[ 30,4] Finishing off
[user@libguestfs-2 hyper-v]$ lsblk
NAME MAJ:MIN RM SIZE RO TYPE MOUNTPOINT
sda 8:0 0 150G 0 disk 
└─sda1 8:1 0 150G 0 part /
sdb 8:16 0 10G 0 disk 
├─sdb1 8:17 0 499M 0 part 
├─sdb2 8:18 0 99M 0 part 
├─sdb3 8:19 0 16M 0 part 
└─sdb4 8:20 0 9,4G 0 part
```
• Start the VM at the target hypervisor

#### Notes:

1. The actual location of vhdx files may be different, depending on the storage options and Hyper-V settings.

2. In this example, we're using a raw block device for the target virtual disk. If file storage is used a raw image file will be created and the filename shall be passed to the

copy-hv-to-raw.py tool.

3. If cqow2 output image format is needed, then the processing shall be done in raw format, and as the last step, the image shall be converted from raw to gcow2 with  $\sigma_{\text{gemu-img}}$ .

4. In this example, we're converting Windows Server 2019 VM. The output of the morphing will be different for different quest OS. See below for preparing the  $vir_{2v}$ .

5. If any of the conversion steps after the VM has been stopped at the source hypervisor fails or if the converted VM is not able to start at the target hypervisor, the VM can be re-started on the source HV and the procedure can be repeated.

6. The procedure of converting virtual machines and virtual network definition from Hyper-V to the target KVM-based cloud is not covered in this paper. Only the transfer, conversion and morphing of the disk images is covered here.

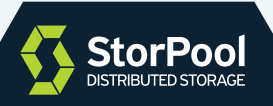

## **XenServer to KVM**

## **Preparation**

• Setup an ssh access from the conversion VM to XenServer hypervisor.

## **Step-by-step process**

• Get the VM details - CPU, RAM size, number of interfaces, etc.

• Create a target VM on the target hypervisor with the same settings and empty disks of the same size. The actual steps depend on the target orchestration.

• Stop the target VM

• If a shared block storage is used for the target VM (e.g. iSCSI), attach the target block device to the conversion VM (`/dev/sdb` in this example).

```
[user@libguestfs-2 xen]$ lsblk
NAME MAJ:MIN RM SIZE RO TYPE MOUNTPOINT
sda 8:0 0 150G 0 disk 
└─sda1 8:1 0 150G 0 part /
sdb 8:16 0 10G 0 disk
```
• Get the virtual disk image filename and path. Note that in XenServer the filename of the current active image file is constant and it is not changed when snapshots are created.

The process is:

- Get the VM uuid
- Get the virtual block device list (vbd) for the VM
- Get the virtual disk image uuid (vdi-uuid)
- Get the storage-resource uuid (sr-uuid) where the images are stored

```
[user@libguestfs-2 xen]$ ssh root@citrix-sp1 xe vm-list
...<br>uuid ( RO)
                   : 4b8d335e-a149-c3c5-83bc-490f38af72ce
    name-label ( RW): CentOS 7
    power-state ( RO): running
...
[user@libguestfs-2 xen]$ ssh root@citrix-sp1 xe vbd-list \
vm-uuid=4b8d335e-a149-c3c5-83bc-490f38af72ce params=device,vdi-uuid
vdi-uuid ( RO) : e2a27957-40f1-4ed3-a145-99c9c2aba4c9
      device ( RO): xvda
vdi-uuid ( RO) : < not in database>
      device ( RO): xvdd
```
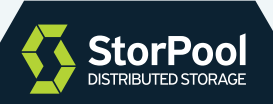

[user@libguestfs-2 xen]\$ ssh root@citrix-sp1 xe vdi-list \ uuid=e2a27957-40f1-4ed3-a145-99c9c2aba4c9 params=sr-uuid sr-uuid ( RO) : 93a3cf4c-0061-0dc9-2a70-dc1a42b2b1a1

• from the output of the above commands compose the path of the top-most image:

/run/sr-mount/\${sr-uuid}/\${vdi-uuid}.vhd

#### • Make a snapshot:

```
[user@libguestfs-2 xen]$ ssh root@citrix-sp1 xe vm-snapshot \
uuid=4b8d335e-a149-c3c5-83bc-490f38af72ce new-name-label=convert-snap1
1169304c-2efd-b2c4-9c72-a1284784870c
```
• Run the  $\sim$   $\frac{1}{2}$   $\frac{1}{2}$   $\sim$   $\frac{1}{2}$   $\sim$   $\frac{1}{2}$  script that will copy the entire image hierarchy and convert it to a flat raw image or block device. This script takes as a parameter the path of the top-most image file. With the default parameters, the script can be run while the VM is still running. It will not copy or convert the top-most image file, because it is in use and it is not in a consistent state. Pass the disk image path as composed above:

```
[user@libguestfs-2 xen]$ ./copy-xs-to-raw.py citrix-sp1 \
/run/sr-mount/93a3cf4c-0061-0dc9-2a70-dc1a42b2b1a1/e2a27957-40f1-4ed3-a145-99c9c2aba4c9.vhd \
/dev/sdb
Downloading e2a27957-40f1-4ed3-a145-99c9c2aba4c9.vhd 
(/run/sr-mount/93a3cf4c-0061-0dc9-2a70-dc1a42b2b1a1/e2a27957-40f1-4ed3-a145-99c9c2aba4c9.vhd)
E2a27957-40f1-4ed3-a145-99c9c2aba4c9.vhd 3,179,008 100% 72.18MB/s 0:00:00 (xfr#1, 
t.o-chk=0/1)Parent = ba7ef3e7-0724-445a-928d-3a283b70ae10.vhd
Downloading ba7ef3e7-0724-445a-928d-3a283b70ae10.vhd 
(/run/sr-mount/93a3cf4c-0061-0dc9-2a70-dc1a42b2b1a1/ba7ef3e7-0724-445a-928d-3a283b70ae10.vhd)
Ba7ef3e7-0724-445a-928d-3a283b70ae10.vhd 182,833,664 100% 69.00MB/s 0:00:02 (xfr#1, 
to-chk=0/1)Parent = 533cc4ca-0e9b-491f-b88a-720e35eb0f72.vhd
Downloading 533cc4ca-0e9b-491f-b88a-720e35eb0f72.vhd 
(/run/sr-mount/93a3cf4c-0061-0dc9-2a70-dc1a42b2b1a1/533cc4ca-0e9b-491f-b88a-720e35eb0f72.vhd)
533cc4ca-0e9b-491f-b88a-720e35eb0f72.vhd 1,519,223,296 100% 69.31MB/s 0:00:20 (xfr#1, 
to-chk=0/1)Parent = 
Skipping the top image /var/tmp/xen_convert/e2a27957-40f1-4ed3-a145-99c9c2aba4c9.vhd.
Chain to convert, starting from root:
/var/tmp/xen_convert/533cc4ca-0e9b-491f-b88a-720e35eb0f72.vhd
/var/tmp/xen_convert/ba7ef3e7-0724-445a-928d-3a283b70ae10.vhd
Converting /var/tmp/xen_convert/533cc4ca-0e9b-491f-b88a-720e35eb0f72.vhd
size=10737418240
parentPath=
5119: 2125312464
syncing
Conversion Done!
Converting /var/tmp/xen_convert/ba7ef3e7-0724-445a-928d-3a283b70ae10.vhd
size=10737418240
parentPath=533cc4ca-0e9b-491f-b88a-720e35eb0f72.vhd
4028: 903818244
syncing
Conversion Done!
To continue with the conversion from the current state, next time run this tool with `--stop-at
ba7ef3e7-0724-445a-928d-3a283b70ae10.vhd`
```
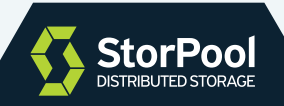

• (Optional) Make a second snapshot and copy it to the target image. This will reduce the time needed to transfer the last snapshot, while the VM is powered off.

```
[user@libguestfs-2 xen]$ ssh root@citrix-sp1 xe vm-snapshot \
uuid=4b8d335e-a149-c3c5-83bc-490f38af72ce new-name-label=convert-snap2
4979ab78-9c9d-ce14-ab14-3b757c7bc5cf
[user@libguestfs-2 xen]$ ./copy-xs-to-raw.py --stop-at \
ba7ef3e7-0724-445a-928d-3a283b70ae10.vhd citrix-sp1 \
/run/sr-mount/93a3cf4c-0061-0dc9-2a70-dc1a42b2b1a1/e2a27957-40f1-4ed3-a145-99c9c2aba4c9.vhd \
/dev/sdb
Downloading e2a27957-40f1-4ed3-a145-99c9c2aba4c9.vhd 
(/run/sr-mount/93a3cf4c-0061-0dc9-2a70-dc1a42b2b1a1/e2a27957-40f1-4ed3-a145-99c9c2aba4c9.vhd)
e2a27957-40f1-4ed3-a145-99c9c2aba4c9.vhd
      15,572,992 100% 64.57MB/s 0:00:00 (xfr#1, to-chk=0/1)
Parent = c46c1e9c-a793-4b2d-8ab0-af8f236fd64d.vhd
Downloading c46c1e9c-a793-4b2d-8ab0-af8f236fd64d.vhd 
(/run/sr-mount/93a3cf4c-0061-0dc9-2a70-dc1a42b2b1a1/c46c1e9c-a793-4b2d-8ab0-af8f236fd64d.vhd)
c46c1e9c-a793-4b2d-8ab0-af8f236fd64d.vhd
      25,240,064 100% 68.97MB/s 0:00:00 (xfr#1, to-chk=0/1)
Parent = ba7ef3e7-0724-445a-928d-3a283b70ae10.vhd
Reached the image ba7ef3e7-0724-445a-928d-3a283b70ae10.vhd, Skipping all the rest.
Skipping the top image /var/tmp/xen_convert/e2a27957-40f1-4ed3-a145-99c9c2aba4c9.vhd.
Chain to convert, starting from root:
/var/tmp/xen_convert/c46c1e9c-a793-4b2d-8ab0-af8f236fd64d.vhd
Converting /var/tmp/xen_convert/c46c1e9c-a793-4b2d-8ab0-af8f236fd64d.vhd
size=10737418240
parentPath=ba7ef3e7-0724-445a-928d-3a283b70ae10.vhd
4022: 10534400
syncing
Conversion Done!
To continue with the conversion from the current state, next time run this tool with `--stop-at
c46c1e9c-a793-4b2d-8ab0-af8f236fd64d.vhd`
```
#### • Power-off the source VM

```
[user@libguestfs-2 xen]$ ssh root@citrix-sp1 xe vm-shutdown \ 
uuid=4b8d335e-a149-c3c5-83bc-490f38af72ce
```
#### • Copy and apply the changes since the last snapshot. Note the electional flag.

```
[user@libguestfs-2 xen]$ ./copy-xs-to-raw.py --finish --stop-at \
c46c1e9c-a793-4b2d-8ab0-af8f236fd64d.vhd citrix-sp1 \
/run/sr-mount/93a3cf4c-0061-0dc9-2a70-dc1a42b2b1a1/e2a27957-40f1-4ed3-a145-99c9c2aba4c9.vhd \
/dev/sdb
Downloading e2a27957-40f1-4ed3-a145-99c9c2aba4c9.vhd 
(/run/sr-mount/93a3cf4c-0061-0dc9-2a70-dc1a42b2b1a1/e2a27957-40f1-4ed3-a145-99c9c2aba4c9.vhd)
e2a27957-40f1-4ed3-a145-99c9c2aba4c9.vhd
      58,860,032 100% 143.56MB/s 0:00:00 (xfr#1, to-chk=0/1)
Parent = c46c1e9c-a793-4b2d-8ab0-af8f236f d64d.Reached the image c46c1e9c-a793-4b2d-8ab0-af8f236fd64d.vhd, Skipping all the rest.
Chain to convert, startig from root:
/var/tmp/xen_convert/e2a27957-40f1-4ed3-a145-99c9c2aba4c9.vhd
Converting /var/tmp/xen_convert/e2a27957-40f1-4ed3-a145-99c9c2aba4c9.vhd
size=10737418240
parentPath=c46c1e9c-a793-4b2d-8ab0-af8f236fd64d.vhd
3975: 21040640
syncing
Convertion Done!
```
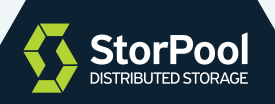

#### • Morph the OS

```
[user@libguestfs-2 xen]$ lsblk
NAME MAJ:MIN RM SIZE RO TYPE MOUNTPOINT
sda 8:0 0 50G 0 disk 
└─sda1 8:1 0 50G 0 part /
sdb 8:16 0 10G 0 disk 
└─sdb1 8:17 0 10G 0 part 
[user@libguestfs-2 xen]$ cat domain.xml 
<domain type='kvm' xmlns:qemu='http://libvirt.org/schemas/domain/qemu/1.0'>
    <name>tmp-v2v</name>
    <devices>
        <disk type='file' device='disk'>
            <source file='/dev/sdb'/>
            <target dev='sda' bus='scsi'/>
            <driver name='qemu' type='raw' cache='none' io='native' discard='unmap'/>
             <address type='drive' controller='0' bus='0' target='0' unit='0'/>
        </disk>
        <controller type='scsi' index='0' model='virtio-scsi'>
            <driver queues='1'/>
        </controller>
     </devices>
</domain>
[user@libguestfs-2 xen]$ $RUN virt-v2v -i libvirtxml domain.xml --in-place
 0,0] Opening the source -i libvirtxml domain.xml
   0,0] Opening the source VM
  13,1] Inspecting the source VM
[ 38,6] Checking for sufficient free disk space in the quest
 [ 38,6] Converting CentOS Linux release 7.7.1908 (Core) to run on KVM
virt-v2v: warning: guest tools directory 'linux/el7' is missing from 
the virtio-win directory or ISO.
Guest tools are only provided in the RHV Guest Tools ISO, so this can 
happen if you are using the version of virtio-win which contains just the 
virtio drivers. In this case only virtio drivers can be installed in the 
guest, and installation of Guest Tools will be skipped.
virt-v2v: This guest has virtio drivers installed.
[ 123,1] Mapping filesystem data to avoid copying unused and blank areas
[ 123,7] Closing the source VM
[ 123,9] Finishing off
```
• Start the VM at the target hypervisor

#### Notes:

1. In this example, we're using a raw block device for the target virtual disk. If file storage is used a raw image file will be created and the filename shall be passed to  $\sim$  copy-xs-to-raw.py tool.

2. If cqow2 output image format is needed, then the processing shall be done in raw format, and as the last step, the image shall be converted from raw to gcow2 with  $\frac{1}{\text{degmin}}$ . 3. In this example, we're converting to a CentOS 7 virtual machine. The output of the

morphing will be different for different guest OS.

4. If any of the conversion steps after the VM has been stopped at the source hypervisor fails or if the converted VM is not able to start at the target hypervisor, the VM can be re-started at the source HV and the procedure can be repeated.

5. The procedure of converting virtual machines and virtual network definition from XenServer to the target KVM-based cloud is not covered in this paper. Only the transfer, conversion and morphing of the disk images is covered here.

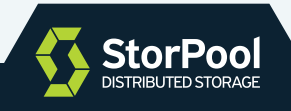

## **Building virt-v2v**

An important part of the conversion process is morphing the guest OS - installing virtio drivers required to run the OS on KVM and updating the OS configuration. This is done using the virt-v2v tool, part of libguestfs project (http://libguestfs.org/). virt-v2v is available as a package for most Linux distributions, but the packaged version has some limitations. For example, the package available in the CentOS repo doesn't permit in-place image processing. This is a key feature for the method described here to reduce the downtime, by avoiding mass copying of large amounts of data. Also, the bundled package is not capable of installing virtio drivers for windows, because it doesn't register the certificate that is used to sign the drivers.

For these reasons, virt-v2v needs to be compiled from source after applying some changes. Following is the step-by-step procedure for building  $vir$ - $v2v$  for CentOS 7.

• Get the source tarball of the latest stable libguestfs from http://download.libguestfs.org/

- Get the patch for virt-v2v, link is available in section 'Used Tools'.
- Get virtio-win-\*iso from

https://fedorapeople.org/groups/virt/virtio-win/direct-downloads/latest-qemu-ga/

• Use a windows workstation or VM to extract a signed driver file form the iso image, for example amd64\w10\vioscsi.sys and extract RedHat certificate from it:

Select the .sys file, right-click -> Properties -> Digital Signatures -> Select 'Red Hat, Inc.' -> Details -> View Certificate -> Details -> Copy to File …; Select 'DER encoded binary X.509 (.CER)'

• Get the created come file in the conversion VM and save it as cert1.cer . It will be used a few steps later.

• Verify cert1.cer file is correct, and the certificate is valid (note the 'Not After' date) :

```
[user@libguestfs-2 ~]$ openssl x509 -inform DER -in cert1.cer -noout -text
Certificate:
    Data:
        Version: 3 (0x2)
        Serial Number:
             5d:10:cb:18:eb:3a:79:00:87:83:ab:74:77:f9:d3:19
    Signature Algorithm: sha256WithRSAEncryption
        Issuer: C=US, O=Symantec Corporation, OU=Symantec Trust Network, CN=Symantec Class 3 
SHA256 Code Signing CA - G2
        Validity
           Not Before: Nov 27 00:00:00 2018 GMT
            Not After : Jan 25 23:59:59 2022 GMT
        Subject: C=US, ST=North Carolina, L=Raleigh, O=Red Hat, Inc., CN=Red Hat, Inc.
        Subject Public Key Info:
...
```
• Untar the libguestfs source:

tar zxvf libguestfs-1.40.2.tar.gz

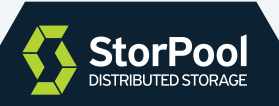

#### • Install the dependencies:

```
sudo yum install yum-utils
sudo yum-builddep libguestfs
sudo ln -s supermin5 /usr/bin/supermin
```
#### • Apply the patch for virt-v2v:

cd libguestfs-1.40.2/ patch -p 1 -i ../v2v-patch

#### • Configure and build libguestfs:

./configure make make quickcheck

#### • Install windows support. This is needed only if windows VM will be morphed:

```
sudo yum install libguestfs-winsupport
cp /usr/lib64/guestfs/supermin.d/zz-winsupport.tar.gz appliance/supermin.d/
sudo mkdir -p /usr/local/share/virtio-win
sudo mount -o loop, ro virtio-win-0.1.173.iso /usr/local/share/virtio-win
sudo cp /usr/local/share/virtio-win/guest-agent/qemu-ga-x86_64.msi /opt/windows-convert/files/
sudo mkdir -p /opt/windows-convert/files/
sudo cp cert1.cer /opt/windows-convert/files/cert1.cer
sudo cp /usr/local/share/virtio-win/quest-agent/qemu-ga-x86 64.msi /opt/windows-convert/files/
```
We hope this paper gives you a detailed methodology and easy way to migrate your virtual machines. If you have any comments or questions, our technical team will be happy to talk to you! Drop us an email at info@storpool.com.

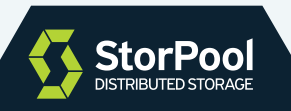

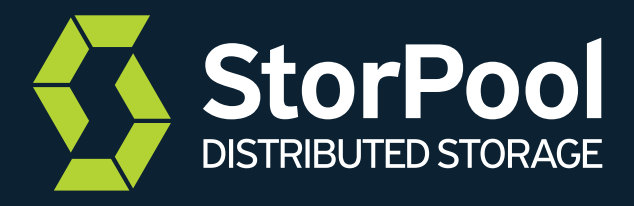

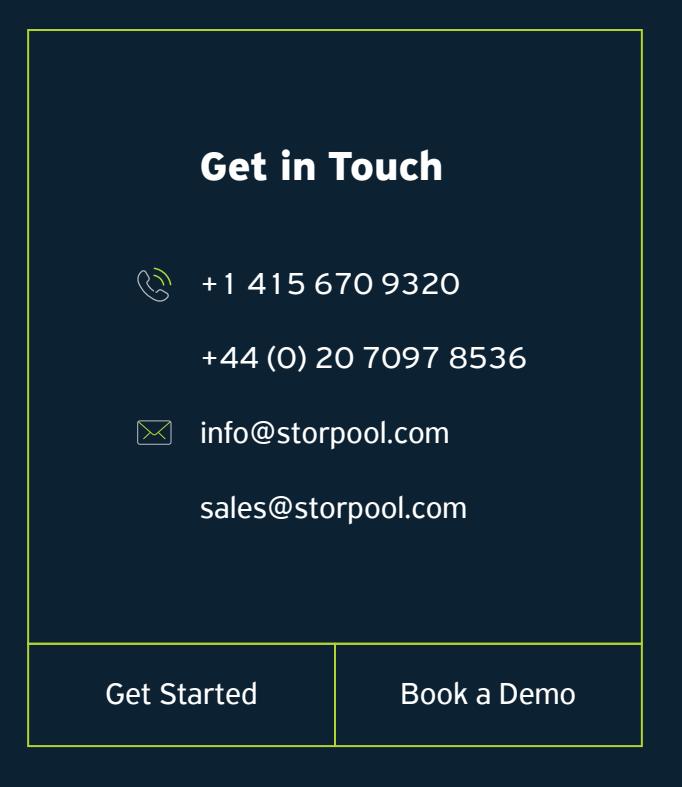

www.storpool.com